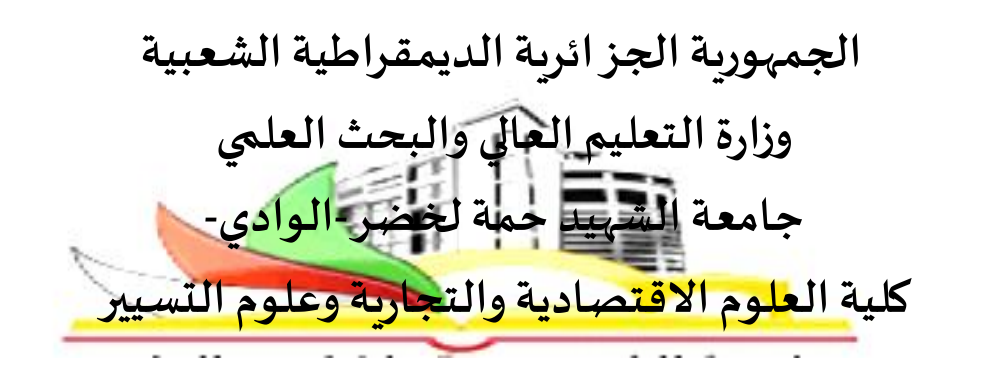

مطبوعة دروس على الخط:

طرق كمية مطبقة

**على الحاسوب**

**موجهة لطلبة السنة الثالثة اقتصاد كمي** 

**إعداد: د.جديدي موس ى**

**2022/2021**

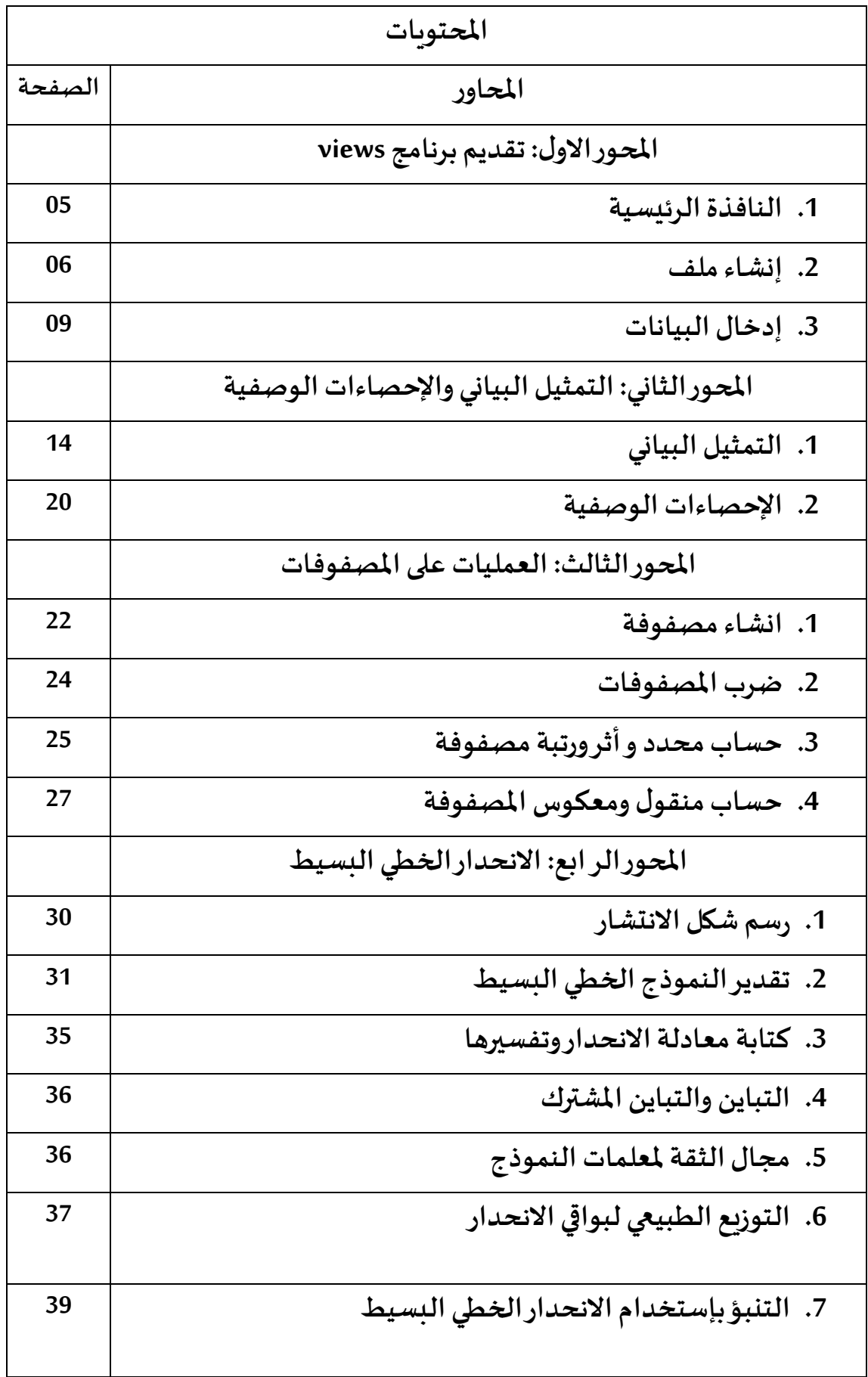

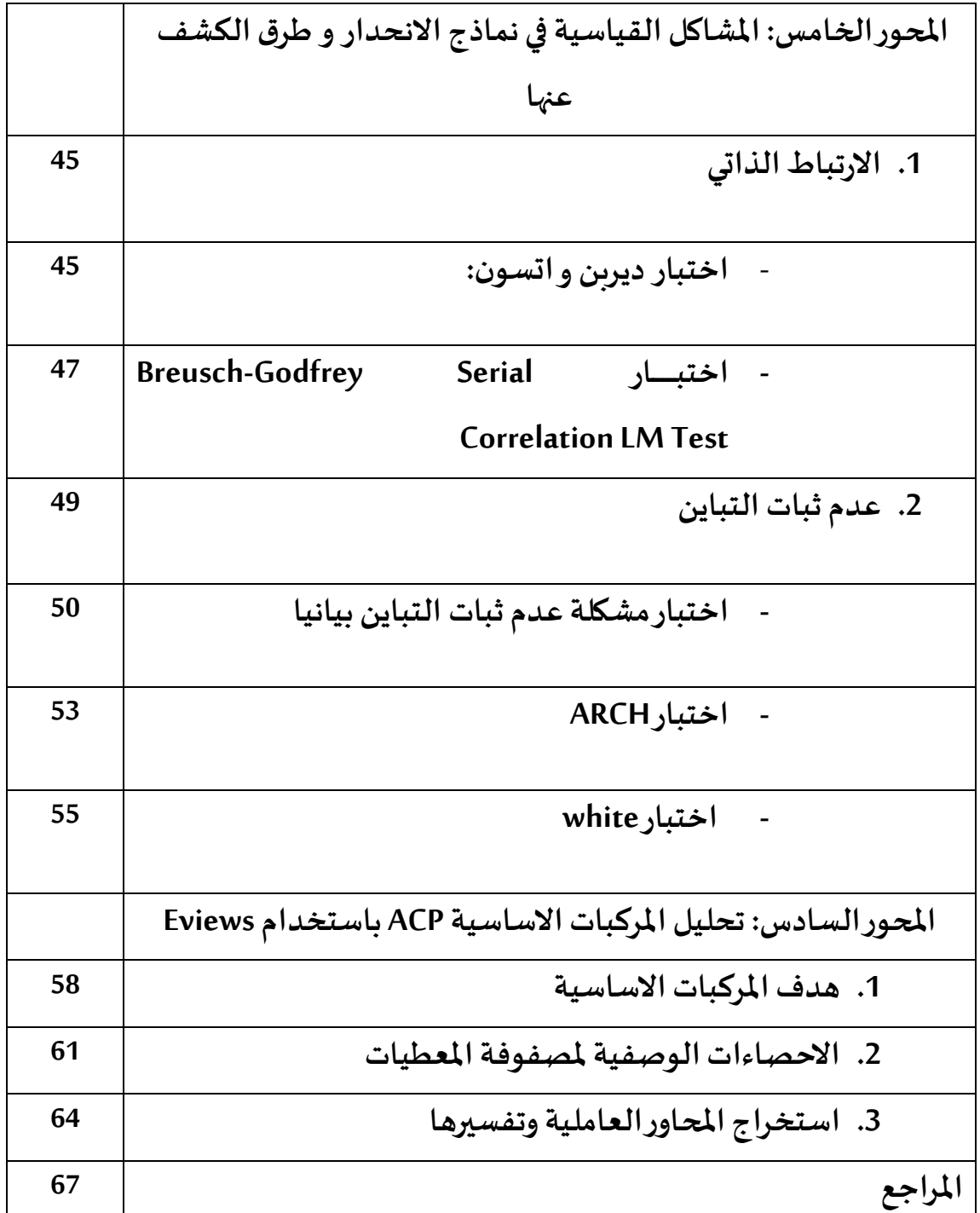

## **املحوراالول:**

## **تقديم برنامج views**

كلمــة Eviews مختصــر لـــ Eviews من Econometric هـــو نســـخة مطــورة مــن برنـــامج معالج السلاسل الزمنية Time Series Processor،

تـــم تطـــويره مـــن قبـــل الاقتصـــاديين ومعظـــم اســـتخداماته موجـــودة فــي .<br>الاقتصـــاد، حيـــث يعطـــي تحلـــيلا متقـــدّما فــي التحليـــل القياســـي وبنــــاء وتقـــدير النمسـاذج الاقتصـــادية، خاصـــة تحليـــل الانحـــدار بمختلـــف أنواعــــه، تحليـــل

السلاسل الزمنية، تحليل بيانات البانل Panel.

#### **.1 النافذةالرئيسية**

تضهير النافـــذة الرئيســـية لبرنــــامج Eviews ، والتمــى تحتــــوي علـــى أربعــــة

عناصر أساسية كالتالي:

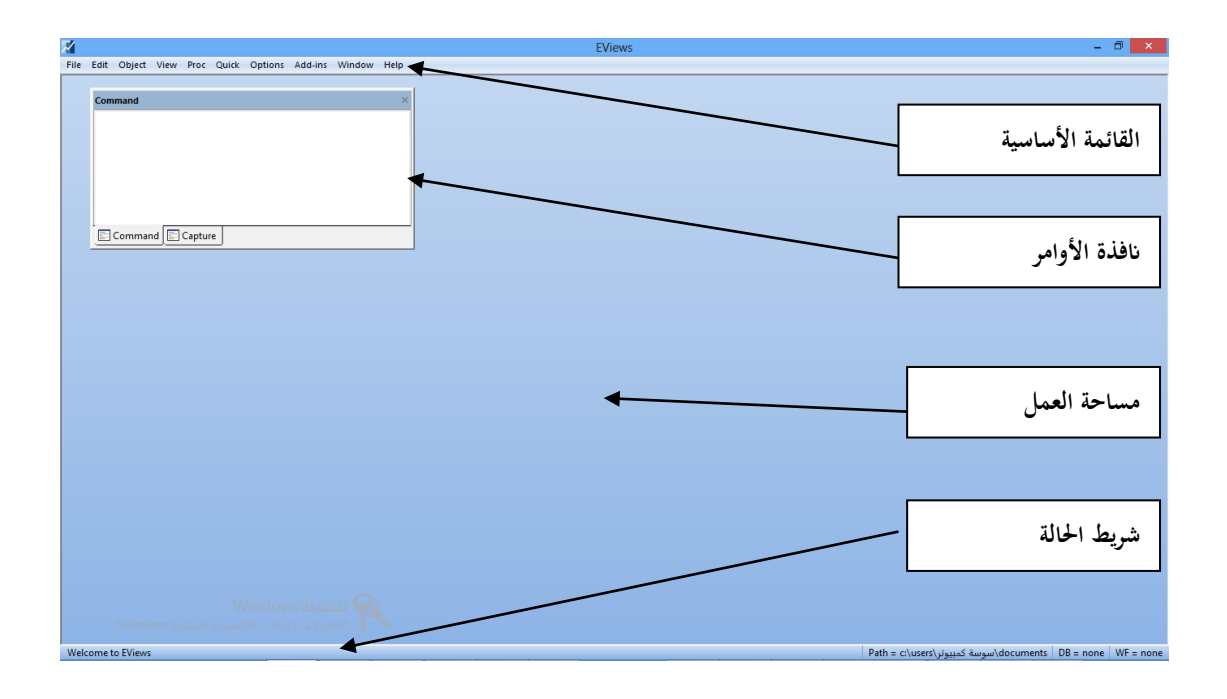

- القائمــة الأساســية: بالضـــغط علــى الـــزر الأيســـر للفـــأرة ســـتظهر قائمـــة منســدلة حيــث اللـــون الأســـود فيهــا متـــاح (يمكــن تفعيلـــه)، أمــا التــى تظهـــر باللون رمادي فهو غير متاح وبمكن تفعيله إذا قمنا بعمليات سابقة.
- مســاحة الأوامـــر : حيـــث تســـمح هـــذه المســـاحة بكتابـــة الأوامـــر، وتنفيـــذها بمجرد الضغط على زر Enter
	- مساحة العمل : تظهر هذه المساحة جميع الملفات التي أنشئة.
- شهريط الحالسة : وهسو الشهريط السذي يظهسر أسهفل النافسذة وبنقسهم إلىي ثلاثـــة أقســــام، القســــم الأيســــر يحتــــوى علـــى رســــائل الحالــــة المرســـلة للمســتخدم مــن خـــلال Eviews وهـــذه الرســـائل يمكــن أن تظهـــر يـــدوبا مــن خــلال الضــغط علــى صــندوق فــى الناحيـــة اليســـرى البعيـــدة مـــن شـــربط الحالــة، أمــا القســم الــذي يليــه فيظهــر المســار الحــالي التــي تتواجــد فيـــه بسرامج وبيانسات Eviews ، والقسم الأخيسر يظهسر كسل مسن قاعسدة البيانسات وملفات العمل.
	- **.2 إنشاءملف**

مةةةةة ق ئمةةةةةة البةةةةةر ام ةةةةةةت فةةةةةت ب نةةةةةة م Eviewsتةةةةة اختةةةةةةر file work/new/Fileكمةةةةةة في الشكل التالي:

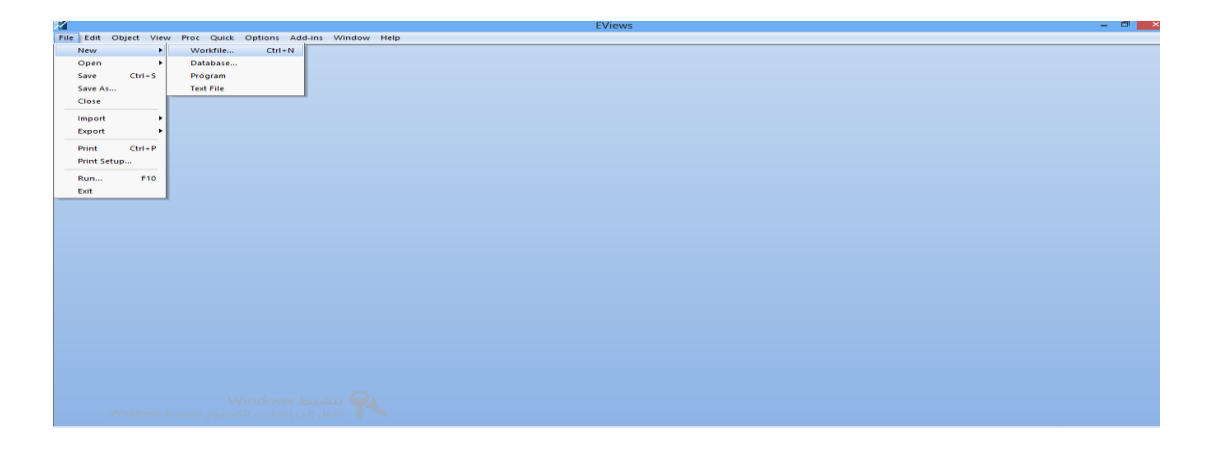

بعـد ذلـك تظهـر شاشــة توضــح مــدى الملــف الــذى نربــد إنشــائه وذلــك يعتمــد علــى نسوع البيانسات التسى سستتم معالجتهسا، بيانسات سلسسله زمنيسه ( سسنوية, نصسف ســنوية, ربــع ســنوية, شـــهريه, أســـبوعيه, يوميــه) أو بيانــات غيب مؤرخــه كمــا يظهــر من الشكل التالي:

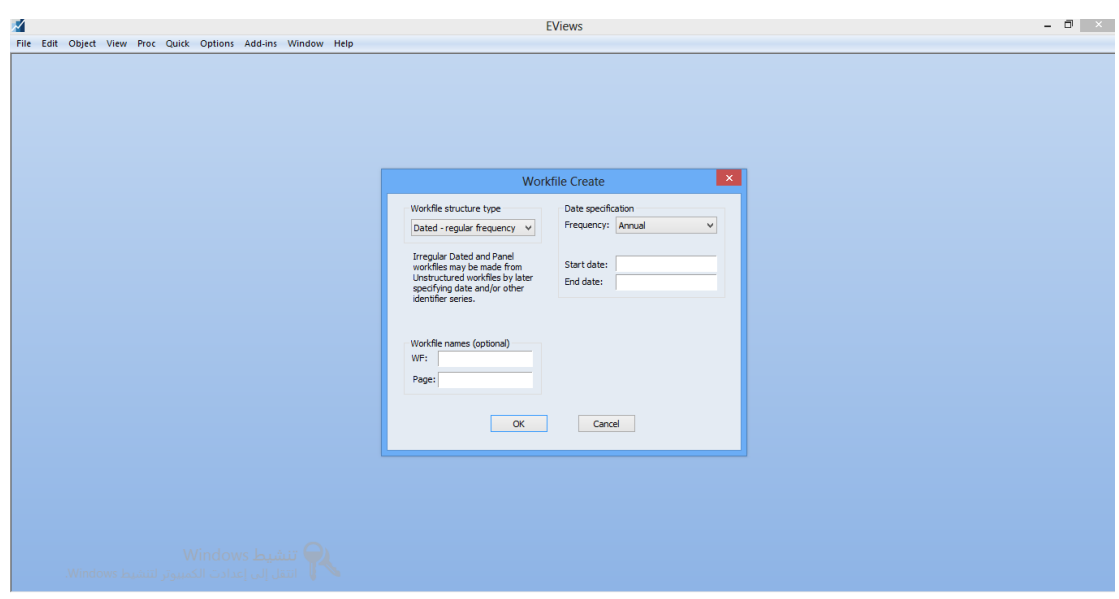

الجزء الأول: هــو عبــارة نوعيــة البيانــات Workfile structure **ال**ــذي توجــد

بهي ثلاثة أنواع هي:

- بي نةةةةةةةةةة تالسالسةةةةةةةةةةل الزمنيةةةةةةةةةة أوالبي نةةةةةةةةةة تالنظ ميةةةةةةةةةة regular-Dated frequency
	- البيانات المقطعية أو البيانات غير النظامية Unstructured/Undate
		- بيانات بانل المتوازنة Balanced panal

الجازء الثاني: يمثـــل توصيــيف البيانـــات المــراد إدخالهـــا Specification ـــــــــــــــــــــــــــــــــ حيــث نجــد فيهــا مــدى البيانـــات Frequencey وبحتـــوي علــى 14 نـــوع وهــى : متعـــدد السهسسنوات Multi-year ، سمسنوية Annual ، نصمه سمسسنوية Semi-annual ، ربسه سنوية (فصليةQuarterly ) ، شهرية ... Monthlyالي غير ذلك، كما نجد أيضا بداية البيانات Start date ونهايتها End date

**- إدخال بيانات السالسل الزمنية:**

البيانــات الســنوية: إذا كانــت الســنوات قبــل عــام 2000م يمكــن كتابتهــا رقمــين مثــــل (81, 96) أو أربعــــة أرقـــــام مثــــل ( 1981, 1996) أمــــا الســــنوات بعــــد عــــام 2000 م فيجب كتابتها أربعة أرقام مثل (2012).

البيانـــات الربـــع ســــنوية: تكتــــب الســــنة ثــــم ( نقطتــــان رأســــيتان أو فاصــــلة أو نقطه) ثم رقم الربع تم (نقطه أو فاصله) مثل .2 .1981.

البيانــات الشــهرية: تكتــب الســنة ثــم (نقطتــان رأســيتان أو فاصــلة أو نقطــه) ثــم ,قم الشهر تم (نقطه أو فاصله) مثل .1981:10

البيانـــات الأســـبوعية واليوميـــة: يكتـــب الشـــ<sub>ـه</sub>ر ثـــم (نقطتـــان رأســــنتان أو فاصـــلة أو نقطـه) ثـــم يكتـــب اليـــوم ثم(نقطتـــان رأســــىتان أو فاصـــلة أو نقطــه) ثـــم تكتـــب السـنة ثـم (نقطـه أو فاصـله). ومكـن أيضـا تغيـر الترتيـب بحيـث يكـون اليـوم ثـم الشهر ثم السنة عن طريق الأمر التالي Options/dates-frequency .

ادخــال البيانــات المقطعيــة أو البيانــات غيسـر النظاميــة: يظهــر لنــا مباشــرة عــدد المشاهدات أي حجم العينة المراد إدخالها.

ادخـال بيانـات بانــلpanal المعتقدة : Balanced : تظهــر نفــس نافــذة بيانــات السلاســل الزمنية مضاف إليها عدد الأفراد. بعسد الانتهساء مسن تحديسد نسوع البيانسات (وبسافتراض أن البيانسات غيسر مؤرخسه

وعددها من 1 إلى 30) اختر ok يظهر الشكل التالي:

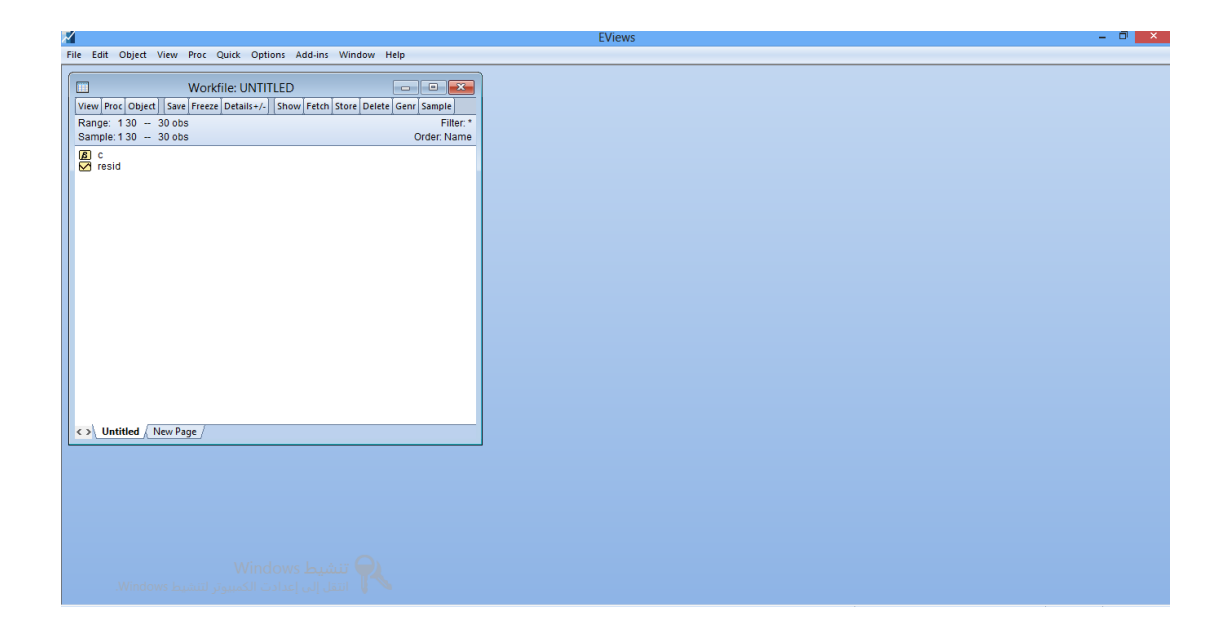

نلاحــظ أن الملــف الآن بــدون عنــوان untitled حيــث أنـــه لــم يحفــظ بعــد. هنــاك فـي الملــف رمــز( أيقونـــه)(icon) حيــث أن الرمــز يوضـــج الأهـــداف (objects)التــى توجـــد في كــل ملــف يــتم إنشـــاءه عنــد اســتخدام البرنـــامج حيــث c عبـــارة عــن متجـــه مــن المعاملات بينما RESID عبارة عن سلسلة البواقي.

**.3 إدخال البيانات:**

يتم إنشاء البيانات في برنامج Eveiws بأحد طربقتين:

- بنقسل بيانسات محفوظــة مـــن ملـــف أخـــر تـــم إنشـــاءه علــي برنـــامج Excel أو .Text
	- عند طريق إدخالها يدوبا في الملف الذي تم إنشاءه Work file.

#### **نقل ملفاتمحفوظة فيملف** Excel **أوText إلى برنامج Eveiws**

من قائمة ملف أختر File/import/importfromfile كما في الشكل التالي:

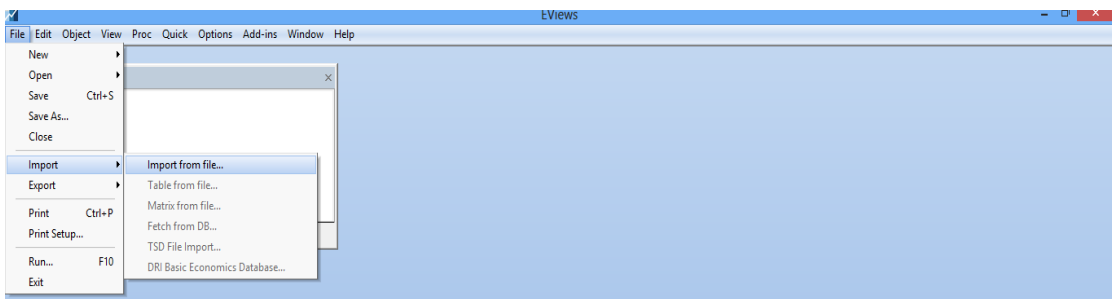

بعسد ذلسك تظهير نافسذة أخيري حييث يمكين تحديسه مكيان المحفسوظ بهيي الملسف

المراد استيراد البيانا ت منه،

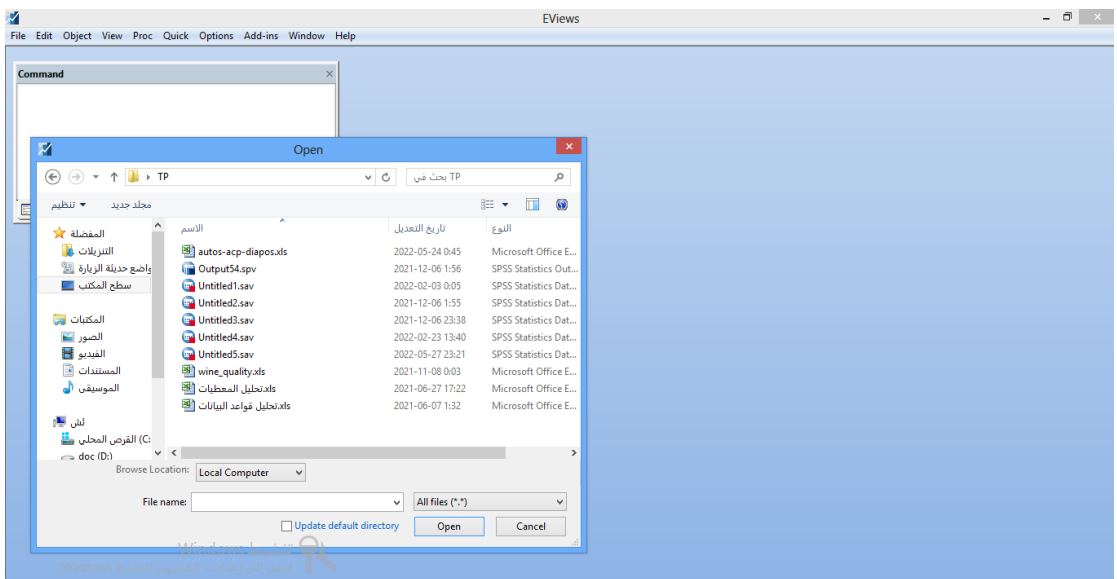

#### **ادخال البيانات يدويا لبرنامج Eveiws**

لإدخــال البيانــات لابــد أن يكــون لــدينا ملــف تــم إنشــاءه حســب البيانــات التـى نربد ادخالها ( سنوبه, شهربه,......)

من قائمة شريط الأوامر أختر (Quick/Empty Group (Edit Series كالتالي:

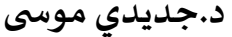

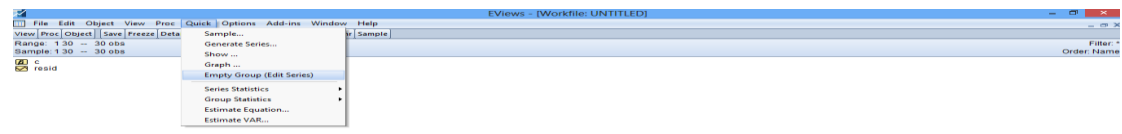

.<br>Salamited & New Page المستقبلة التحفيظ المستقبل المستقبل المستقبل المستقبل المستقبل المستقبل المستقبل المستقبل<br>المستقبل المستقبل المستقبل المستقبل المستقبل المستقبل المستقبل المستقبل المستقبل المستقبل المستقبل المستقبل

تظهر الصفحة التاليه:

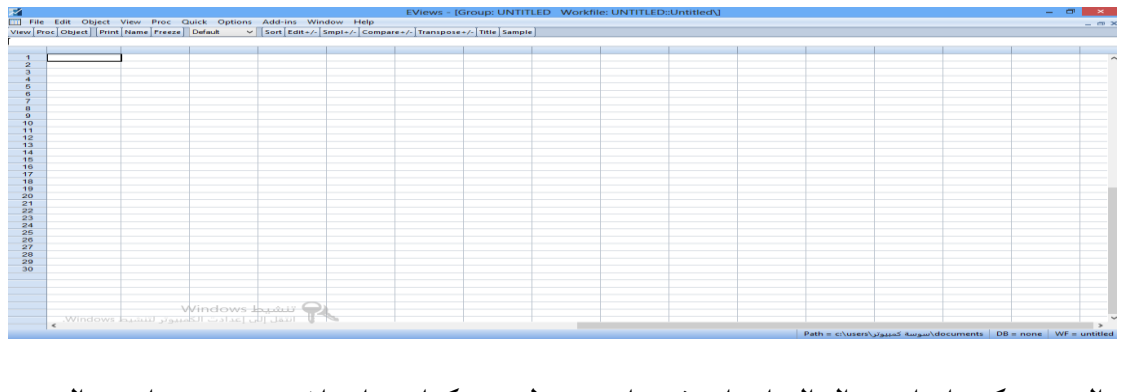

والتي يمكنــك إدخــال البيانــات فيهــا عــن طربــق كتابتهــا مباشـــرة، بعــد إدخــال

البيانـــات فــــإن Eviews يســــــــــى المتغيســر بأســـــماء مؤقتــــةSER01 ولتغييســر هـــــذه

الأسهاء نغلمق الملمف، ثم نظغمط بالجانب الأيمين للفسأرة على المتغير ونختمار

rename

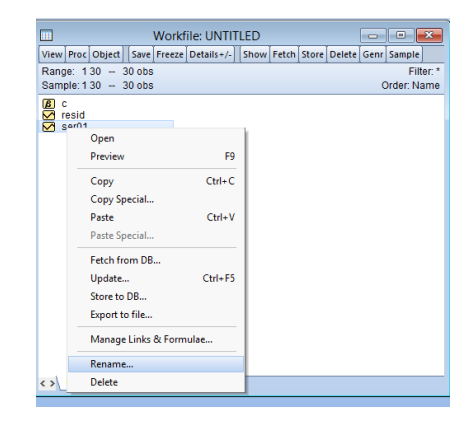

بعدها تظهر نافذة أخرى نكتب فيها اسم المتغير ثم نضغط Ok

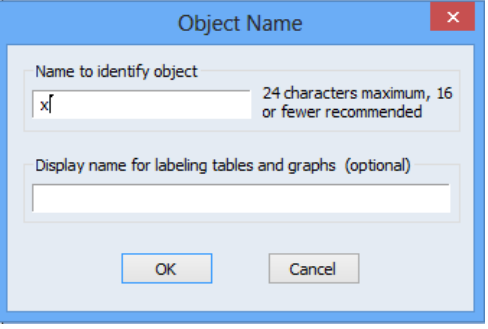

## **املحورالثاني:**

## **التمثيل البياني واإلحصاءات الوصفية**

**.1 التمثيل البياني**

لرســـم السلســـة المتغيـــر X نبقيهـــا مفتوحـــة ثـــم نختـــار View/Graph ، فتظهـــر

لنا النافذة التالية:

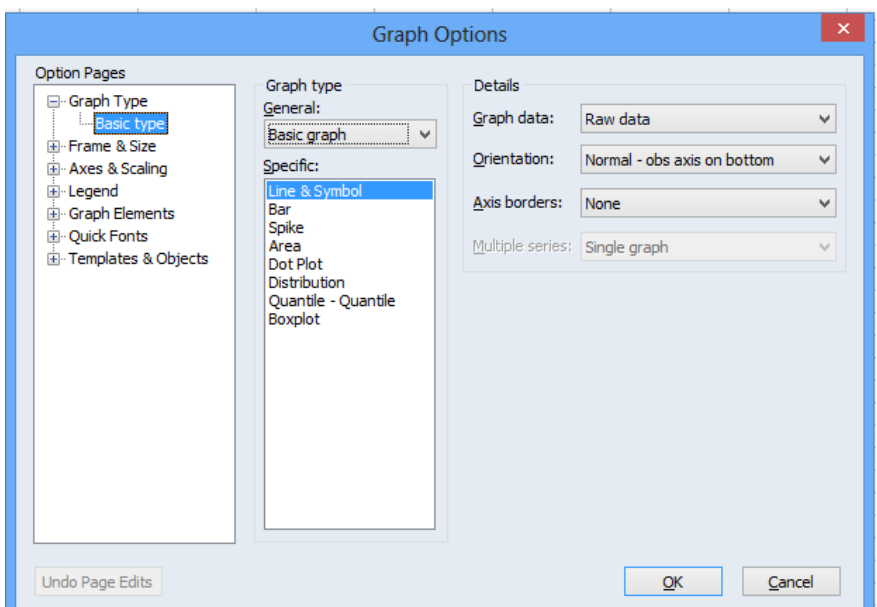

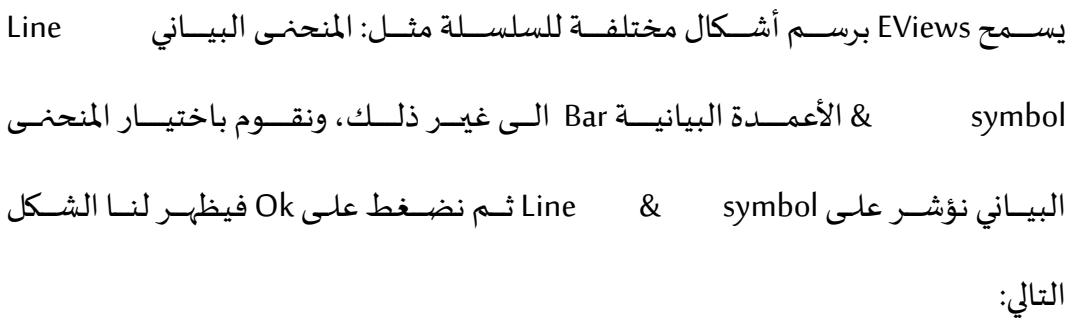

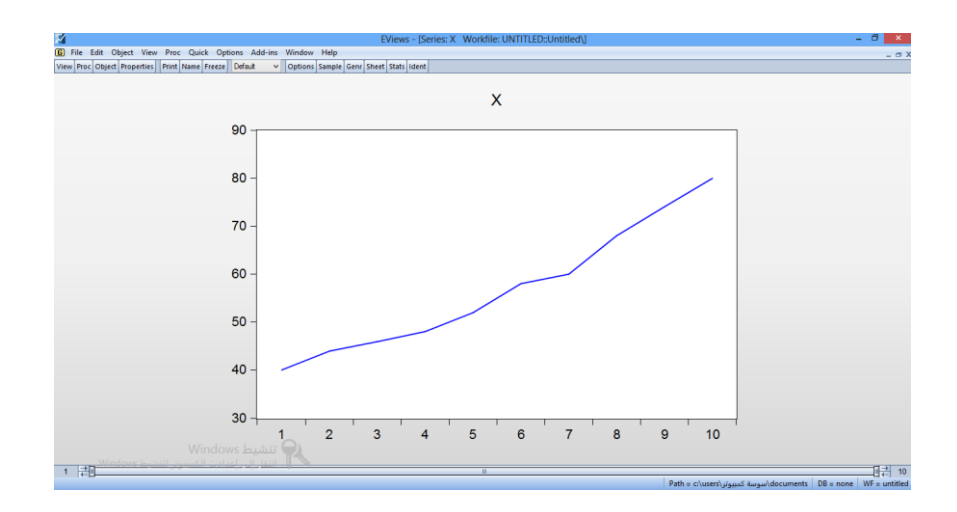

في حالـة الرســم البيـاني لعــدة متغيرات نقــوم بتضــليل المتغيرات ن معــا ثــم

بة ة ة ة ة ة ة ة لز األ مةةةةةةةة للفة ة ة ة ة ة ة ة Group as/Open ثةةةةةةةة نقةةةةةةةة نختةةةةةةةة Graph/View ،

فتظهر لنا النافذة التالية:

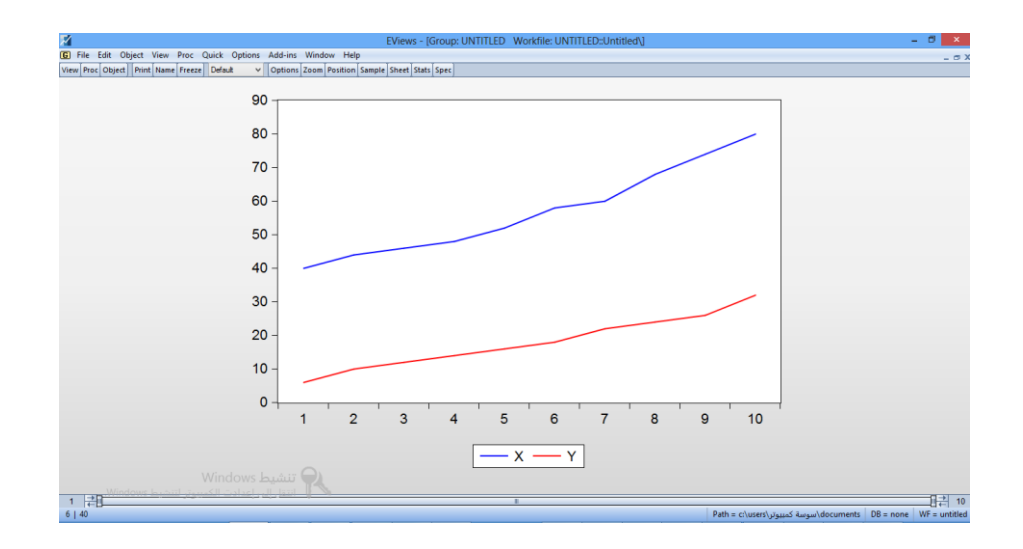

كمــا يمكـــن تمثيـــل البيانـــات فــى شـــكل أعمـــدة مـــن خـــلال View/Graph ثـــم

نختار Bar كما في الشكل التالي

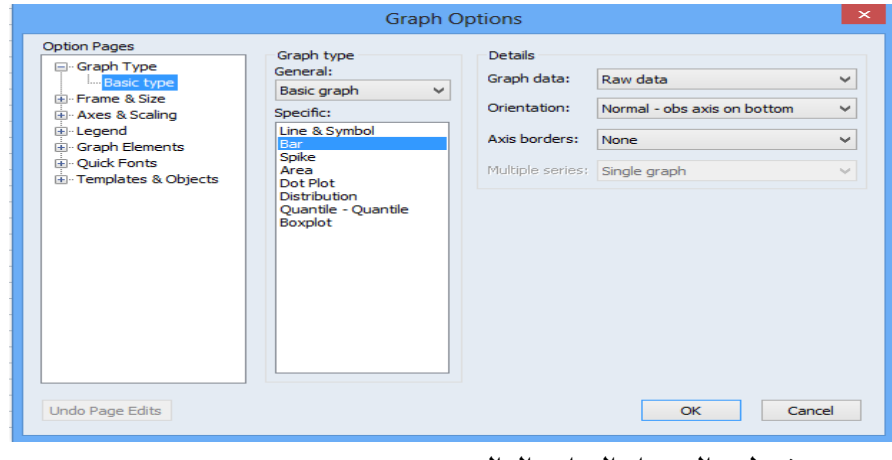

#### فيظهر التمثيل البياني التالي

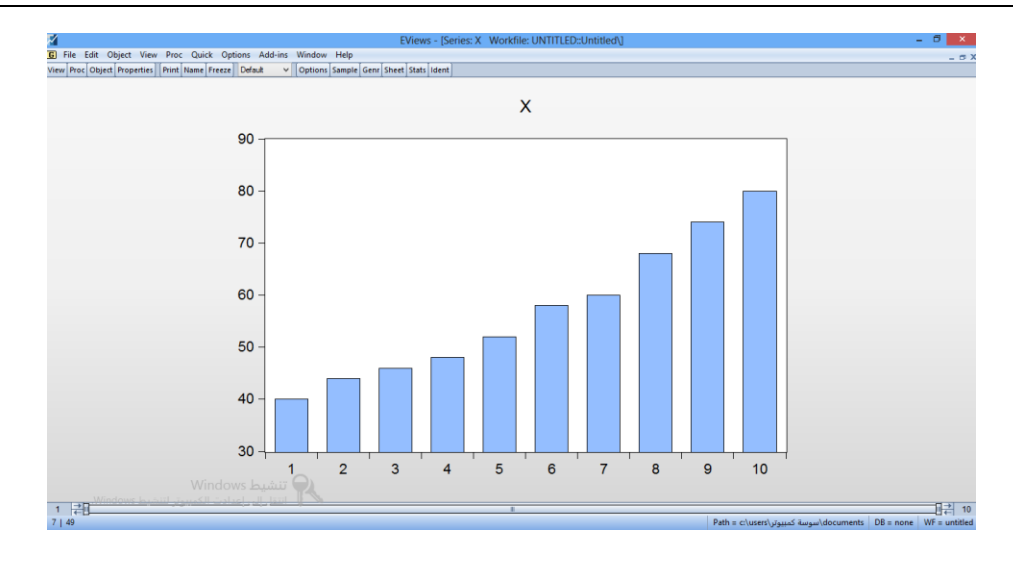

ويمكـن تمثيـل العديــد مـن المتغيرات معـا عــن طريــق فتحهـا Group هة

كما شرحنا سابقا والشكل الموالي يوضح التمثيل البياني بالأعمدة للمتغيرين

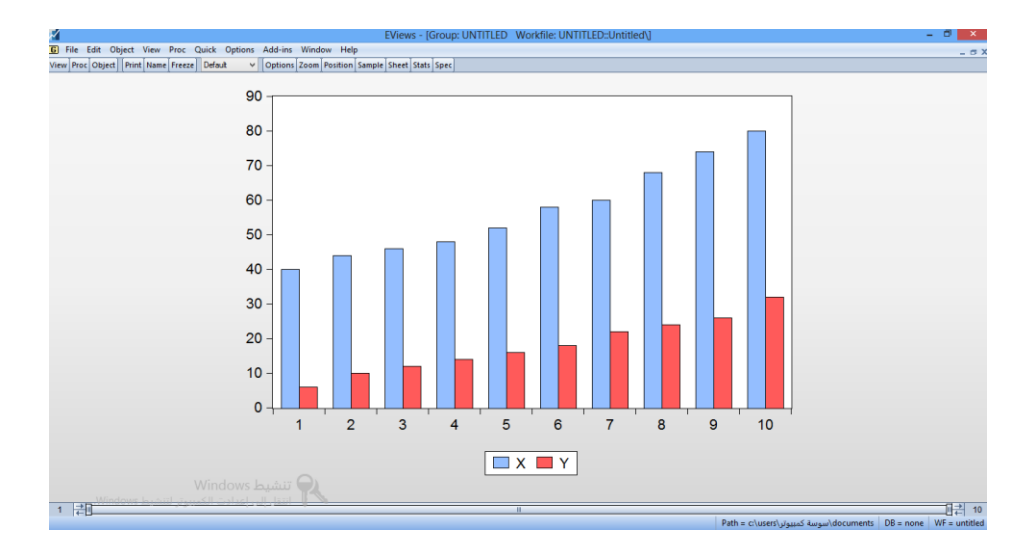

**الرسم من خالل Graph/Quick :**

يمكن رسم الحصول على التمثيل البياني للمتغيرات من خلال Quick/Graph

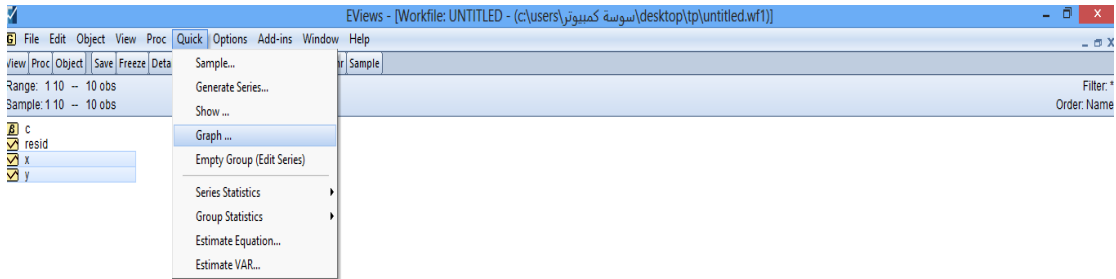

تظهر النافذة التالية:

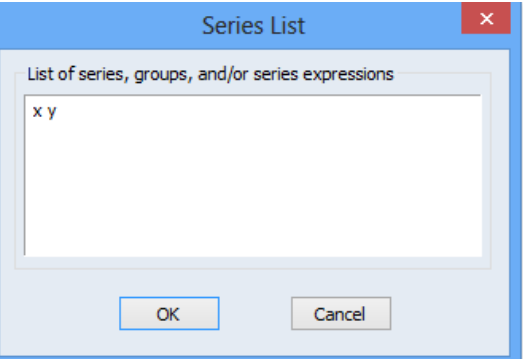

نكتــب المتغيـــر الــــذي نريـــد الحصـــول علــى تمثيلـــه البيـــاني مثـــال X، وإذا اردنـــا الحصـــول علـــى التمثيـــل البيــــاني لأكثـــر مـــن متغيـــر نكتـــب المتغيـــر الاول ثــــم نتـــرك مسـافة ثــم نكتــب المتغيــر الثــاني غلــي أخــره. نختــار هنــا متغيــرين XوY ثــم نضــغط

Ok. تظهر النافذة التالية:

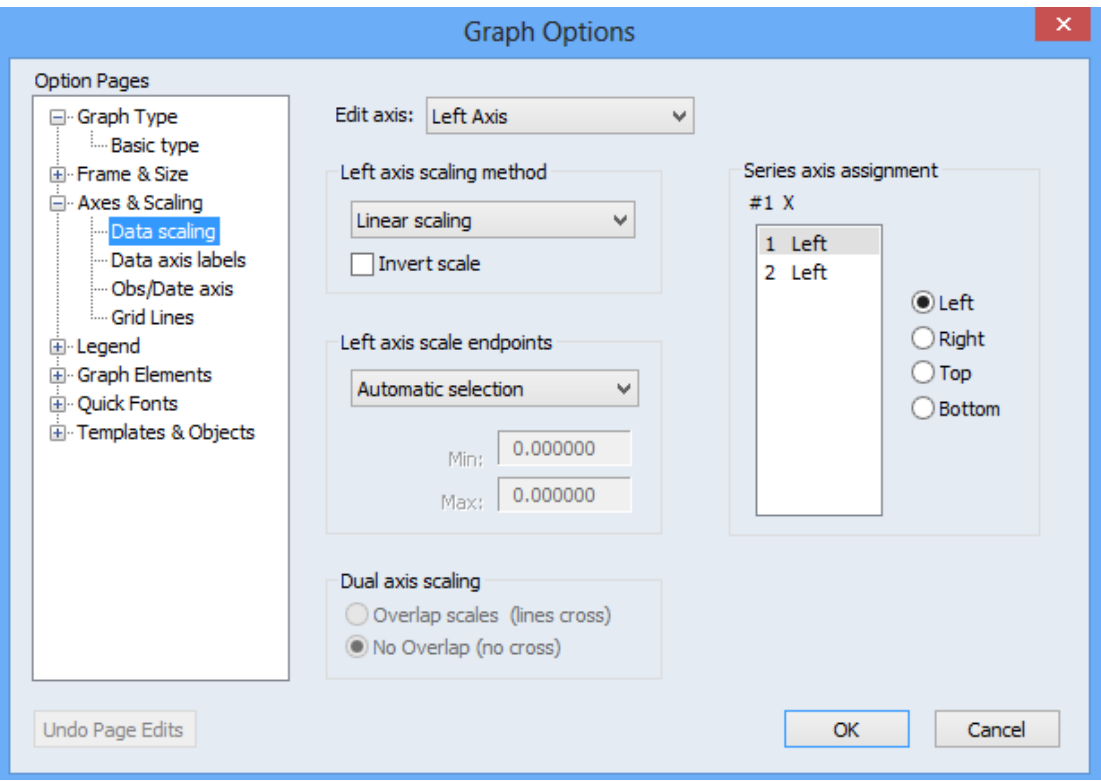

إذا أردنــا مــثلا جعــل المتغيــر الثـــاني علــي اليمــين ننقـــر علــي 2 ثـــم نضــغط Right، واذا أردنــا أيضــا وضــع كــل منحنـى في محــور ننقــر (Overlap scales(lines cross هذا الإجراء مفيد جدا لما تكو ن قيم المتغيرين بعيدة عن بعضها.

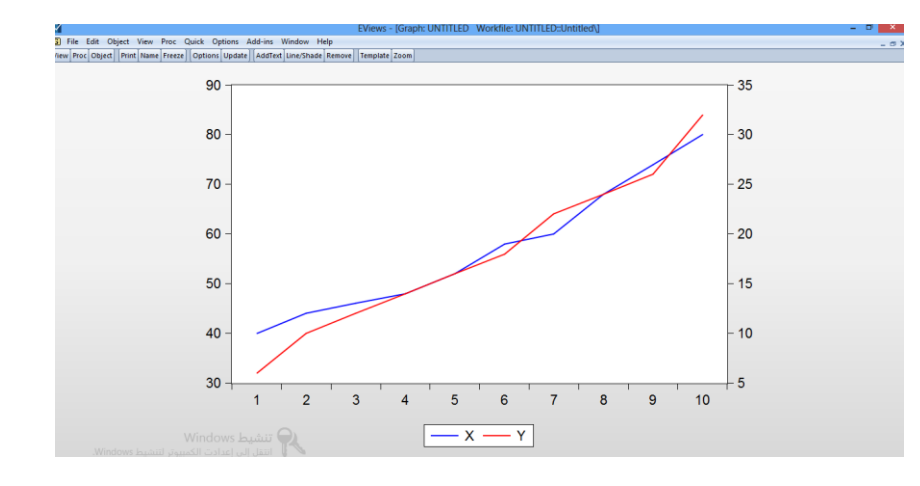

كمـا يمكــن تمثيــل المتغيــرات فـي أشــكال بيانيــة مختلفــة فـي تمثيــل واحــد ، للقيــام

بسذلك نضسغط علـى Mixedثـــم settins شتة Mixedثـــم نقـــوم بإختيـــار نـــوع الشـــكل

لكل متغبر .

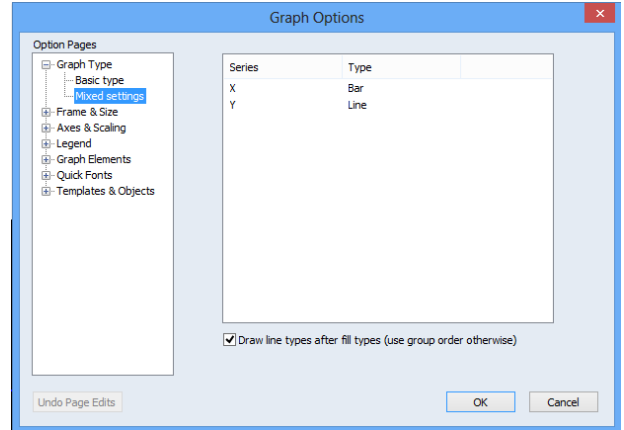

بعد اختيار تمثيلين مختلفين للمتغيرين نحصل على الشكل التالي

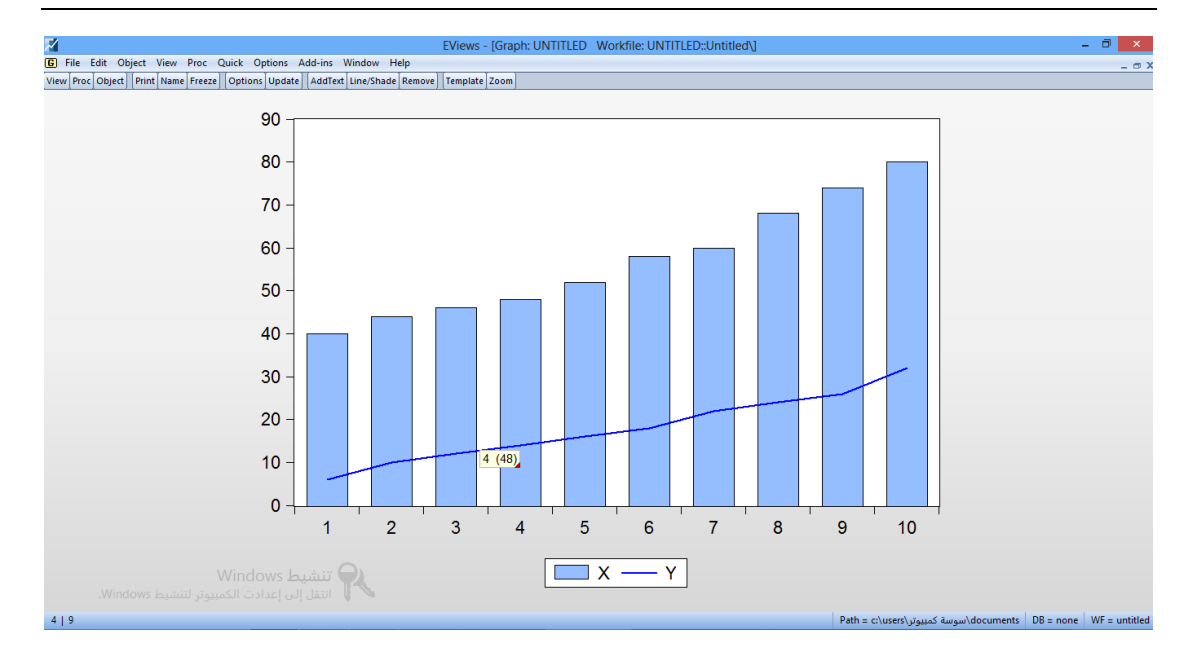

**.2 اإلحصاءات الوصفية**

للحصول على الاحصائيات الوصفية للمتغير نتبع الخطوات التالية:

مةةةة ق ئمةةةة View نختااااااا stats Descriptive ثااااااا نختااااااا Common

Sample

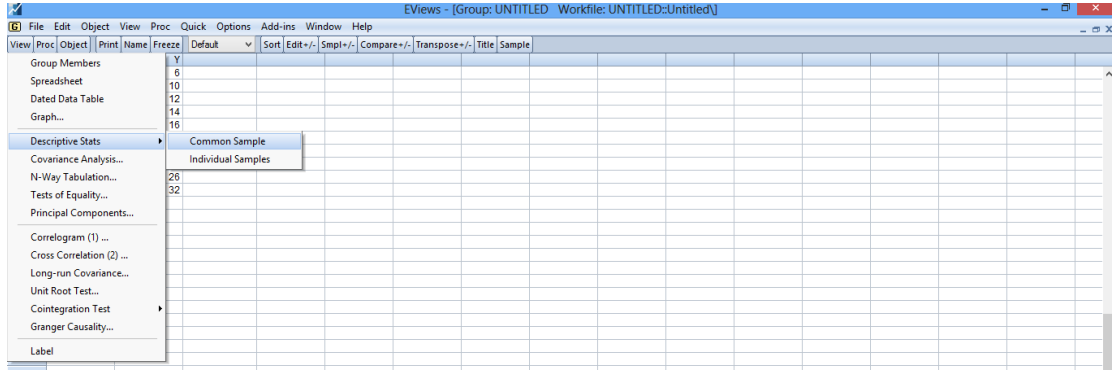

تظهر النافذة التالية التي تحوي الاحصاء ات الوصفية للمتغيرين

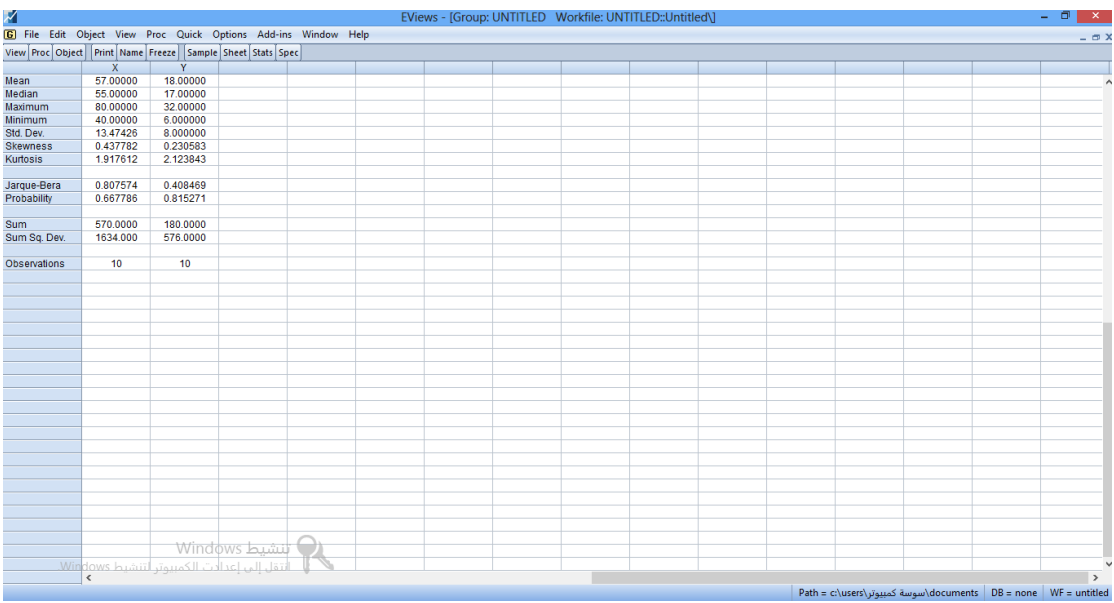

## **املحورالثالث:**

## **العمليات على املصفوفاتانشاء**

**مصفوفة** 

**.1 انشاء مصفوفة**

$$
\{z_{1} = A = \begin{pmatrix} 3 & 2 & 5 \\ 1 & 2 & 1 \\ 4 & 1 & 1 \end{pmatrix}
$$
ویغه ولتکن  $A = \begin{pmatrix} 3 & 2 & 5 \\ 1 & 2 & 1 \\ 4 & 1 & 1 \end{pmatrix}$ 

من قائمة objet نختار New objet كما في الشكل الموالي:

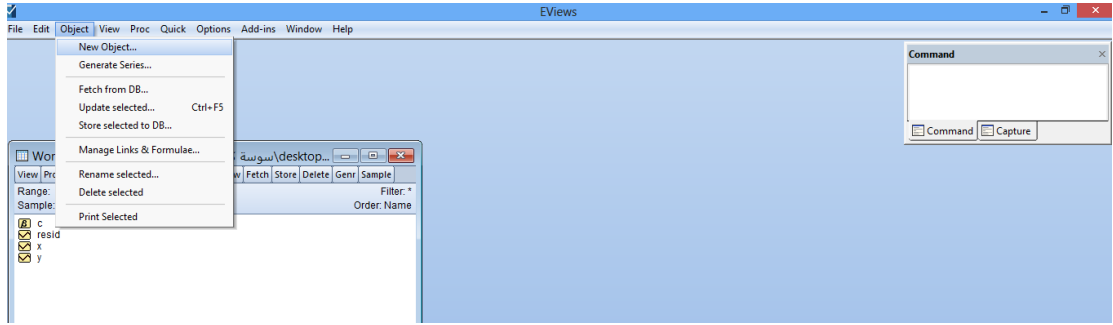

يظهر المربع الحوار التالي نختار منه Matrix vector coefficient

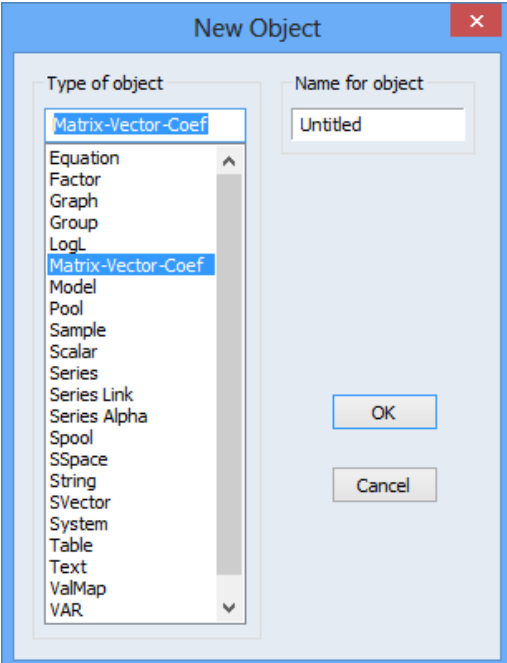

ثه نقسوم بتحديسد ابعهاد المصهفوفة عسن طريسق ادخسال عسدد الاستطر Rows

والاعمدة Columns

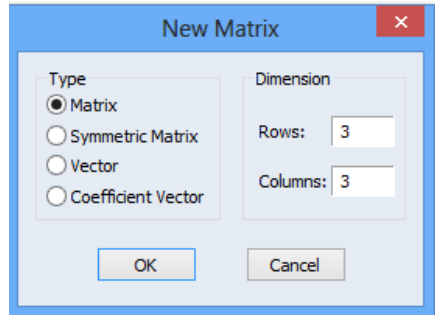

#### بالضغط على Ok تظهر النافذة التالية:

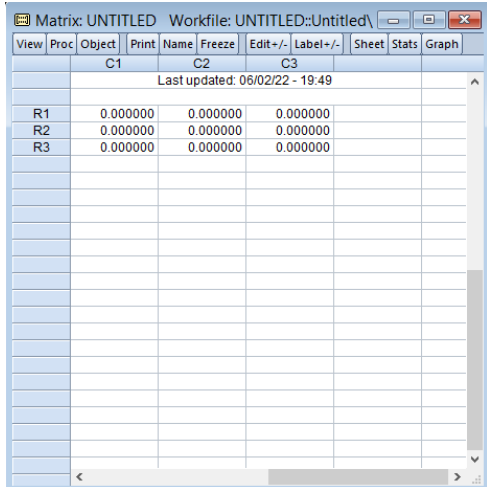

#### نقوم بإدخال قيم المصفوفة

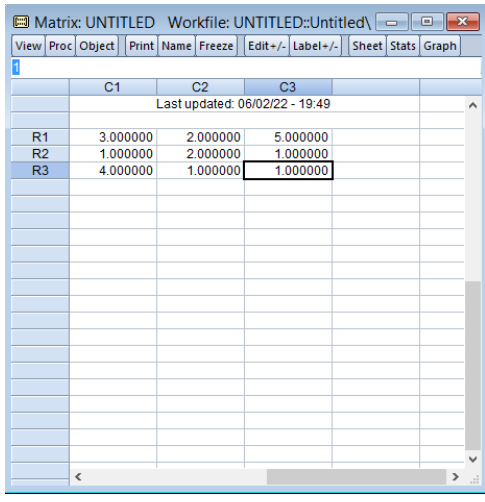

ثم من Name نعطي تسمية للمصفوفة مثال نسميها A كما هو موضح في الشكل التالي

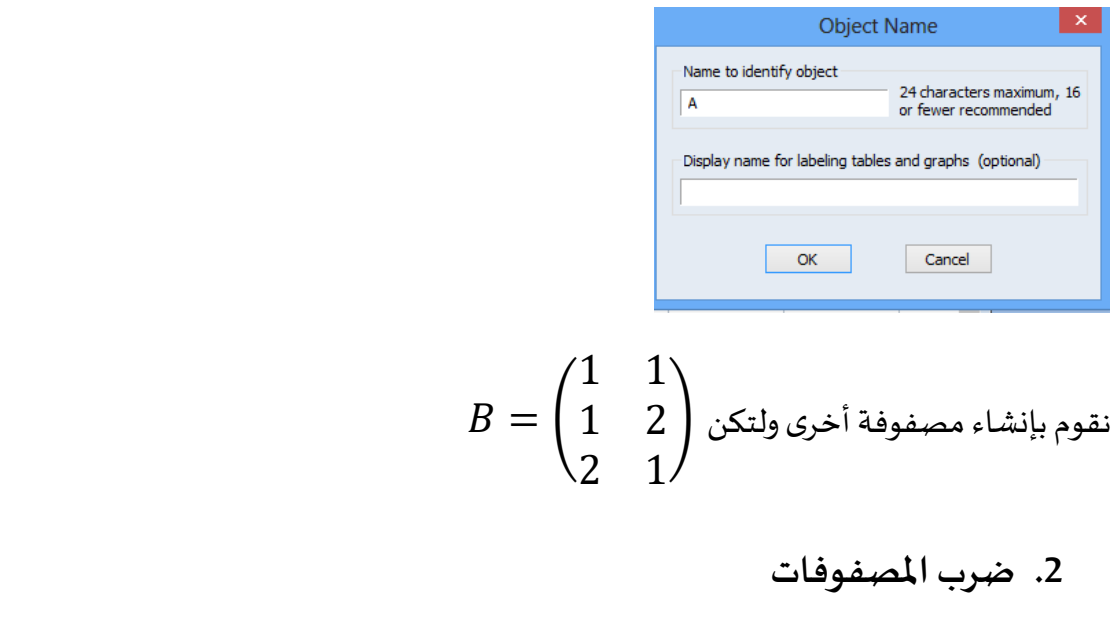

لـــتكن المصـــفوفة H هـــي حاصــــل ضــــرب المصـــفوفتين AوB، ونقــــوم بــــذلك عــــن

طريق كتابة MatrixH=A×B في نافذة الاوامر كالتالي:

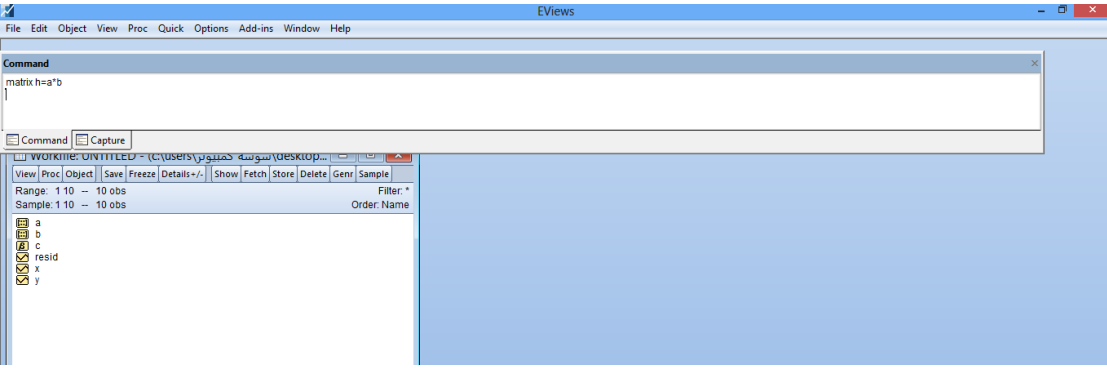

بالضغط على ENTREE يقوم EViews بإنشاء المصفوفة المطلوبة كالتالي:

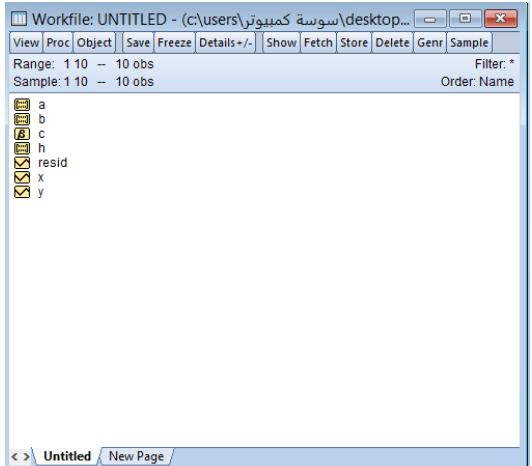

بالضغط على المصفوفة تظهر مكونات المصفوفة كالتالي:

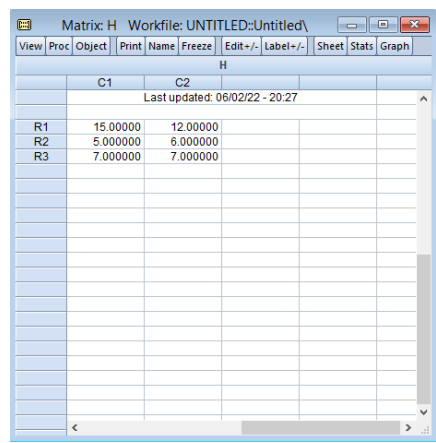

3. ح*س*اب محدد وأثرورتبة مصفوفة

نحسب محدد المصفوفة ولتكن المصفوفة Aعن طريق

- تعريف المحدد R في نافذة الاوامر بـ Scalar R
	- $R = \mathcal{Q} \det(A)$  ثم  $-$

كما هو موضح

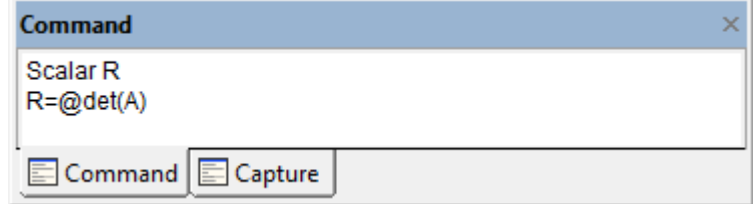

يقوم البرنامج بإنشاء ملف يحتو على قيمة المحدد كما في الشكل التالي

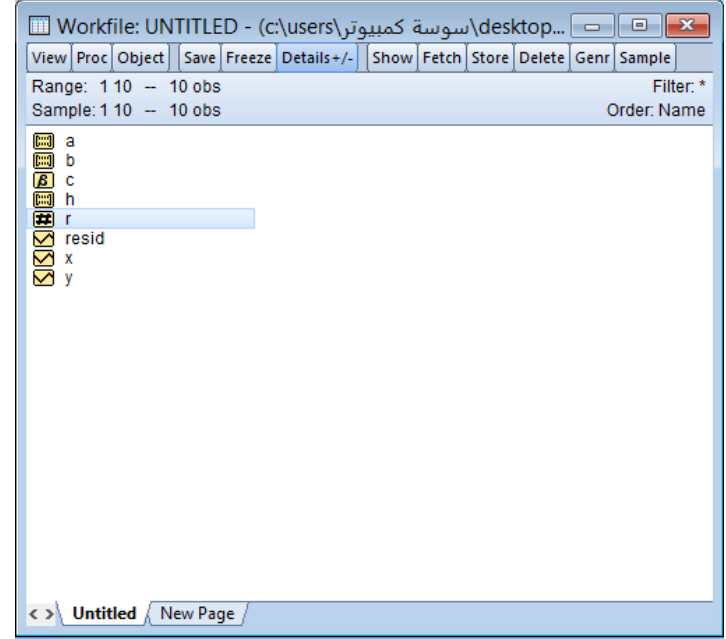

بالضغط على الملف R يظهر قيمة محدد المصفوفة

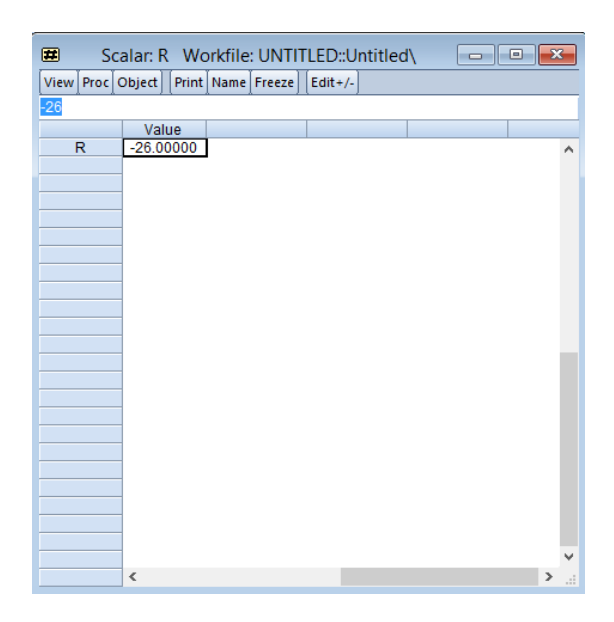

- نحســب اثــر المصــفوفة باتبــاع نفــس الخطــوات الســابقة واســتعمال الامــر @Trace(A)
- نحســب رتبـــة المصــفوفة باتبـــاع نفــس الخطـــوات الســـابقة واســـتعمال الامـــر @Rank(A)
	- 4. حساب منقول ومعكوس المصفوفة

نحسب معكوس المصفوفة ولتكن المصفوفة Aعن طربق الخطوات التالية

- تعريف المعكوس في نافذة الاوامر بـ matrix InvA
	- $InvA = @inverse(A)$  ثم

كما هو موض*ح* 

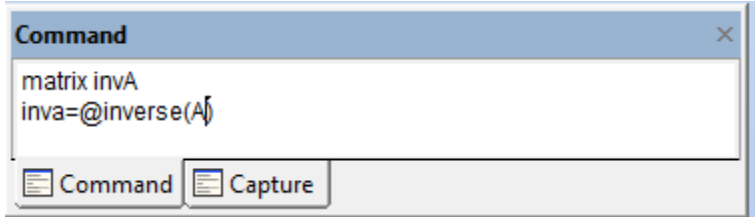

يقسوم البرنسامج بإنشساء ملسف يحتسوي علسى معكسوس المصسفوفة كمسا فسي الشسكل التالي

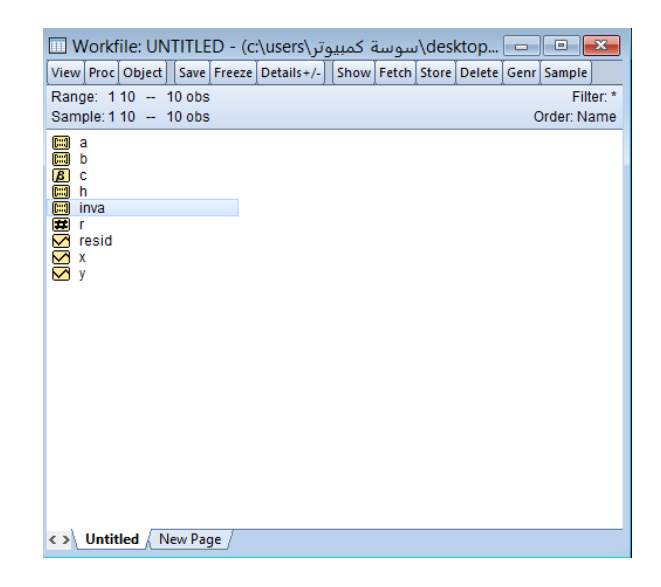

#### ب لض عل املل invA تظ معك س املصف ف **A**

![](_page_27_Picture_47.jpeg)

يمكــن حســاب منقــول المصــفوفة بأتبــاع نفــس الخطــوات الســابقة مــع إســتعمال

.@transpose(A) االم

## **املحورالرابع:**

## **االنحدار الخطي البسيط**

**.1 رسم شكل االنتشار**

فـي حالـــة الرســـم الإنتشـــار لمتغيـــرين XوY بتحديـــد المتغيـــرين معـــا ثـــم بـــالزر الأيمـــن للفة ة ة ة ة ة ة ة ة ة ة Group as/Open ثةةةةةةةةةةة نقةةةةةةةةةةة نختةةةةةةةةةةة Graph/View ، ثةةةةةةةةةةة نختةةةةةةةةةةة

Scatterكما هو موضح في الشكل التالي:

![](_page_29_Picture_130.jpeg)

#### بالضغط على OK يظهر شكل الانتشار في الشكل الموالي

![](_page_29_Figure_7.jpeg)

نستنتج من خلال شكل الانتشار أن هناك علاقة خطية طردية بين المتغيرين

#### **.2 تقدير النموذج الخطي البسيط**

لتقــدير معــالم النمــوذج الخطـي البســيط نبــدأ مــن القائمــة الأساســية لـــ EViews

ونختار Quick/Estimate Equationكما هو في الشكل التالي:

![](_page_30_Picture_79.jpeg)

#### يظهر المربع الحواري التالي:

![](_page_30_Picture_80.jpeg)

هذا المربع خاص بكتابة معادلة الانحدار، واختيار طريقة الانحدار بحيث:

![](_page_30_Picture_81.jpeg)

معادلــة الانحــدار التـي تحتــوي علــى حــد ثابــت ، أمــا اذا كانــت المعادلــة لا تحتـــوى علـــى حـــد ثابـــت فـــلا نكتـــب C، ثـــم نتـــرك مســـافة ونكتـــب المتغيسـر املستقل X.

- مصن Method نختسار أسسلوب التقسدير السذي نريسده، حيستْ تحتسوى علسى العديــد مــن أســاليب التقــدير المعروفــة. وهنــا نختــار المربعــات الصــغرى Least Squares
	- توضح Sample العينة التي سنجرى عليها عملية التقدير .

![](_page_31_Picture_141.jpeg)

بعد الضغط على Ok تظهر نتائج التقدير

![](_page_32_Picture_93.jpeg)

وتحتوي المخرجات على ثلاثة أجزاء كالتالي:

الجزء الاول: يوضح مايلي

- dependent variable :اسم المتغير التابع
	- Method : طريقة التقدير المستخدمة
- Date and Time :تاريخ وزمن اجراء الانحدار
- Sample :مدى العينة المستخدمة في الانحدار
- Included observation : عدد المشاهدات في العينة

الجزء الثاني: ويوضح الجزء الثاني مايلي

- العمود الاول: المتغير المستقل X و الحد الثابت C

- العمـــود الثـــاني: قيمـــة التقديربـــة للمعلمـــة b، والقيمـــة التقديربـــة للحـــد الثابت C
	- العمود الثالث: الخطاء المعياري للمعلمات المقدرة
	- العمود الرابع: احصائية ستيودنت المحسوبة لكل معلمة
- العمــود الخــامس: القيمــة الاحتماليــة P-value لكــل معلمــة عنــد مســتوى معنوبة 0.05

الجزء الثالث: خاص ببعض الاحصائيات التي تساعد على اخيار النموذج

- squared-R :مع مةةةةةةل التح ةةةةةة و ضةةةةةة مقةةةةةة ا الت ةةةةةةرفةةةةةة املت ةةةةةةرالتةةةةةة بعن يجةةةةةة تغير المتغير المستقل.

- Adjusted R-squared: معمل التحديد المعدل
	- S.E of regression: الخطأ المعياري للانحدار
- square square: مربع انحرافــات المتغيــر شـــوائي(مربـــع مجمـــوع البواق)
	- Log likelihood: لوغاريتم القيمة العظمى
- statistic -F: إحصةةةةةةةة ئي فيشةةةةةةةة املحسةةةةةةةة ب وتسةةةةةةةةتعمل الختبةةةةةةةة املعن ةةةةةةةة الكلية للنموذج
	- Prob (F- statistic): احتمالية فيشر عند مستوى المعنونة 5%
		- Mean dependent var: متوسط المتغير التابع
		- S.D dependent var: الانحراف المعياري للمتغير التابع
- Akaike: يستعمل في اختيــار النمــوذج، واختيــار عــدد التأخيرات
	- Schwarz criterion: يستعمل في اختيار النموذج
	- Hannan-Quinn criterion: يستعمل في اختيار النموذج
- stat Watson Durbin: احصةةةةة ئي بة ة ة ة ة واتسة ة ة ة ة وتختبةةةةةراال تبة ة ة ة ة الةةةةة ات للأخطاء

**.3 كتابة معادلةاالنحدار وتفسيرها**

تستم كتابسة معادلسة الانحسدار مسن خسلال نافسذة النمسوذج المقسدر (النافسذة السسابقة)

عن طربق View/representations كما في الشكل التالي:

![](_page_34_Picture_146.jpeg)

![](_page_34_Picture_147.jpeg)

**Estimation Command:** ==========================

LSYCX

**Estimation Equation:** ==========================  $Y = C(1) + C(2)*X$ 

#### **Substituted Coefficients:**

---------------------------- $Y = 27.125 + 1.65972222222*X$ 

مسن خـــلال الجـــدول أعـــلاه نلاحـــظ أن قيمـــة الثابـــت فــي معادلـــة الانحـــدار هــي 27.125 وميــــل معادلــــة الانحــــدار أو معلمــــة المتغيســر المســــتقل X هــــي1.659، وتفســـير معادلـــة الانحـــدار أنـــه إذا تغيـــر المتغيـــر المســـتقل بوحـــدة واحـــدة فإننـــا نتوقــع أن يتغيــر المتغيــر التـــابع بـــ 1.659 وحــدة فـي نفــس الاتجــاه وهـــو مــا تـــدل عليـــه الاشارة الموجبة.

#### **.4 التباين والتباين املشترك**

لعسر ض التبساين والتبساين المشسترك المقسدر للمربعسات الصسـغرى فسـى نافسـذة تقسدير view/covariance matrix النموذج ثم نختار

![](_page_35_Picture_135.jpeg)

نلاحـــظ أن التبـــاين المقـــدر للحـــد الثابـــت يســـاوي3.91، والتبـــاين المقـــدر لمعلمـــة b

بساوى 0.01

#### **.5 مجال الثقةملعلمات النموذج**

نحسسب مجسال الثقسة للمعلمسات مسن خسلال نافسذة النمسوذج المقسدر بإتبساع

View/coefficient dianostics/confidence intervals

![](_page_36_Picture_104.jpeg)

![](_page_36_Picture_105.jpeg)

**.6 التوزيع الطبيعيلبواقياالنحدار**

لاختبـــار مـــا إذا كانـــت البـــواقي تتـــوزع توزيعـــاً طبيعيـــاً أم لا، نقـــوم بإتبـــاع الخطـــوات ֧֦֧֝֜֜֜֜֜֜ ֧֦֧֝֜֜֜֜֜֜ التالية من نافذة النموذج المقدر

View/residual dianostics/ histogram-normality test

![](_page_37_Figure_2.jpeg)

يلخـــص الشـــكل أعـــلاه جميـــع المقـــاييس الإحصـــائية مثـــل الوســـط الحســـابي للبـــواقي السذى يجسب ان يسساوي الصيسفر في معادلية الانحسدار النمي تحتسوي عليي الحسد الثابت

وتشــــــير إحصــــــائية Jarque-Bera أن قيمتهــــــا الاحتماليـــــــة p-value كبيــــــرة حيــــــث تسـاوي 0.852 وبعتبـر هــذا الاختبــار كــافي لدلالــة علــي أن البــواقي تتــوزع توزيعــا طبيعيـــا، هـــذا فـي حالـــة حجـــم العينـــة الكبيــرة، وبمـــا أن العينـــة التــي نســـتخدمها فـي هــذا المثــال صــغيرة فإنـــه يتوجــب الحصــول علــى القيمــة الحرجــة لتوزيــع كــاي-تربيع.

نكتب الأمر التالي في نافذة الاوامر [\(.95,2\)qchisq](mailto:=@qchisq(.95,2)) فنحصل على:

Scalar =  $5.99146454711$ 

وبمـــا أن احصـــائية Jarque-Bera أقـــل مـــن القيمـــة المجدولـــة لكـــاي مربـــع فإننـــا نقبل الفرضية الصفرية التي مفادها أن البواقي تتوزع توزيعا طبيعيا.

**.7 التنبؤ بإستخدام االنحدار الخطي البسيط**

لتنبـــؤ بقـــيم المتغيـــر Y ولـــتكن لثلاثـــة مشـــاهدات مســـتقبلية مـــثلا، يجـــب أولا تمديـــد السلسـلة الاصـلية مـن 10 مشـاهدات إلـى 13 مشـاهدة، بمعنىي أننـا نضـيف ثلاثـة ســنوات التبي نربــد التنبـــؤ بهـــا إلــي السلســـلة الاصـــلية، ونتبـــع الخطـــوات التاليـــة Proc/structure/Resire current page كمسا هسو موضيع فسي الشكل التالي:

![](_page_38_Picture_4.jpeg)

تظهر النافذة التالية والتي تبين مدى السلسة الاصلية

![](_page_38_Picture_96.jpeg)

نقسوم بتمديسد السلسسة بثلاثسة مشساهدات وذلسك بكتابسة 13 فس مكسان 10 ثسم

نض ok

وكمرحلــة مواليــة نقــوم بفــتح ملــف المتغيــر X ، ونجــد أن سلســلة المتغيــر قـــد تـــم تمديده بثلاث مشاهدات كالتالى:

![](_page_39_Picture_29.jpeg)

#### نقسوم بإدخـال قسيم المشـاهدات ولـتكن علـى سـبيل المثـال 34، 37، 40، كمـا هـو

#### في الشكل الموالي:

![](_page_39_Picture_30.jpeg)

#### نعيد عملية تقدير الانحدار الخطى البسيط كما سبق وشرحنا

![](_page_40_Picture_42.jpeg)

مسن النافسذة السسابقة والتسي تمثسل تقسدير النمسوذج، نضضغط علسى Forecast

ليظهر المربع الحواري التالي:

![](_page_40_Picture_43.jpeg)

نلاحـــظ أن برنـــامج Eviews ســـيعطي أســـم تلقـــائي لسلســـة المتوقعـــة yf ، ويمكـــن

تغير هذا الاسم، بالضغط على Ok يظهر الشكل التالي:

![](_page_41_Figure_2.jpeg)

![](_page_41_Figure_3.jpeg)

مـن الشــكل البيــاني الســابق، نلاحــظ أنــه قــد تــم تقــديم تنبــؤ للمشــاهدات الثلاثــة،

كما يقدم مجموعة من المعطيات خاصة بالسلسة yf.

كما نلاحظ أنه تم إدراج القيم التنبؤية في ملف كما يبينه الشكل الموالي:

![](_page_41_Picture_75.jpeg)

وملع فةةةةةةةة القةةةةةةةةي التنبؤ ةةةةةةةة للمشةةةةةةةة ه ات الثالثةةةةةةةة نقةةةةةةةة بفةةةةةةةةت امللةةةةةةةة yf، فةةةةةةةة الشةةةةةةةةكل الت ل :

![](_page_42_Picture_31.jpeg)

حيث أن القيم المقابلة للمشاهدات 11 و12 و13 هي قيم y المتنبأ بها.

## **املحورالخامس:**

# **املشاكل القياسيةفينماذج االنحدارو طرق الكشف عنها**

#### **.1 االرتباطالذاتي**

يوجـد العديــد مــن الاختبــارات المخصصــة للكشــف عــن مشــكلة الارتبــاط الــذاتي أهمهـا اختبــار دربــن واتســن Vatson Matson، اختبــار ديــربن واتســـون Breusch-Godfrey Serial واختبةةة(Durbin h test) H statistic املحسةةة .Correlation LMTest

- **اختبارديربن واتسون:**

لإختبار ما إذا كان نموذج الانحدار الخطى البسيط يعاني من مشكلة الارتباط الذاتي نشكل فرضيات الاختبار كالتالي:

$$
\begin{cases} H_0: & \text{if } H_0: \mathbb{R}^d \\ H_1: & \text{if } H_1: \mathbb{R}^d \end{cases}
$$

لإختبار هذه الرضية نتبع الخطوات التالية:

1- نبدأ من نافذة تقدير النموذج

![](_page_45_Picture_60.jpeg)

حيث نجد أن قيمة ديربن واتسون DW تساوي 1.783.

#### -2 القيمة الجدولية لـ DW بمستوى معنوية 0.05=α

![](_page_45_Picture_61.jpeg)

 $d_U$ ومن خلال القيمة الجدولية لـ DW نجد 0.88=d

3- نقوم بتشكيل الجدول التالي

**طرق كميةمطبقة علىالحاسوب د.جديدي موس ى**

![](_page_46_Picture_368.jpeg)

مــن خـــلال الجـــدول الســـابق نجـــد أن قيمـــة DW المحســوبة تقـــع فـي منطقـــة قبـــول

وعليه نقبل فرضية العدم التي مفادها عدم وجود ارتباط ذاتي للأخطاء،  ${\sf H}_0$ 

**Breusch-Godfrey Serial Correlation LM Test اختبار -**

للكشــف عــن مشــكل الارتبــاط الــذاتي عــن طريــق إســتخدام Breusch-Godfrey

Serial Correlation LM Test نتبع الخطوات التالية:

View/Residual Diagnostics/Serial Correlation LM Test نافذة تقدير النموذج نختار

كما هو موضح في الشكل التالي:

![](_page_46_Picture_369.jpeg)

يظهر مربع الحوار التالي نكتب 1 ثم نضغط Ok

![](_page_47_Picture_29.jpeg)

نحصل على النافذة التالية

![](_page_47_Picture_30.jpeg)

![](_page_47_Picture_31.jpeg)

![](_page_48_Picture_141.jpeg)

![](_page_48_Picture_142.jpeg)

![](_page_48_Picture_143.jpeg)

وبمق نة ة ة ة ة ة ة ة ة ة قيمة ة ة ة ة ة ة ة ة ة squared-R\*Obs نجةةةةةةةةةة أنهةةةةةةةةةة أصةةةةةةةةةة مةةةةةةةةةة قيمةةةةةةةةةة كةةةةةةةةةة م بةةةةةةةةةةع

المجدولة، ومنه نقبل الفرضية الصفرية التي مفادها عدم وجود ارتباط ذاتي.

#### **.2 عدم ثبات التباين**

سنوضح أهم الاختبارات للكشف عن مشكلة عدم ثبات التباين والتي نـذكر

منها:

- اختبار ARCH
- اختبار White
- Goldfeld-Quandt test ختب -

نشكل فرضيات الاختبار كالتالي:

}<br>}  $\rm H_{0}$ : البواقي ذات تباين متجانس  ${\rm H}_1$ البواقي ذات تباين غير متجانس :

**- اختبار مشكلة عدم ثبات التباين بيانيا**

للكشـف عـن مشـكلة عـدم ثبـات التبـاين بيانيـا يجـب أولا أن ننشـأ متغير لمربعات البواقي وذلك بإتباع الخطوات التالية :

من Object نختار Generate Series يظهر المربع الحوار التالي

![](_page_49_Picture_97.jpeg)

نكتب 2^resid2=resid كما هو موضح في الشكل أعلاه، ثم نظغط ok

نلاحظ أن برنامج eviewsقام بإنشاء متغير مربعات البواقي.

- نرســم شــكل الانتشــار لقــيم المتغيــر المســتقل X مــع متغيــر مربعــات البـــواقي resid2، وذلك بفتحهما معا، ورسمهما بالخطوات التالية:

![](_page_50_Picture_35.jpeg)

نختار Scatter ثم نضغط ok

![](_page_50_Picture_36.jpeg)

نحصـــل علـــى التمثيــــل البيــــاني المتغيسـر المســـتقل X مـــع متغيسـر مربعــــات البــــواقي resid2 كما هو في الشكل الموالي:

![](_page_51_Figure_2.jpeg)

نرسـم شـكل الانتشـار لقـيم التنبؤيـة للمتغيـر التـابع Y (التي سـبق وشـرحنا كيفيــــة حســــــــــابها yf) مــــــع متغيّــــر مربعـــــات البـــــواقى resid2، وذلــــك بفتحهمـــــا معــا، ورســمهما بإتبــاع نفــس الخطــوات الســابقة، نحصــل فـى الاخيــر علــى الشكل التالي:

![](_page_51_Figure_4.jpeg)

مــن الشـــكلين الســــابقين نلاحــــظ أن النقــــاط تنتشـــر عشـــوائيا ولا تتبـــع نمـــط معـــين، وهذا يعكس حالة تجانس التباين حول المعادلة الخطية المقدرة.

#### **- اختبار ARCH**

يعتمــد اختبــار ARCH Test علـى اختبــار مــرب البــواقي كمتغيــر تــابع و ومربــع البــواقي المبطــئ بفتــرة، وبجـــرى هـــذا الاختبـــار بالاعتمـــاد علــي فيشـــر F الكلاســيكي أو مضاعف لاغرنج LM.

من نافذة النموذج المقدر نختار كما هو موضح في الشكل التالي

![](_page_52_Picture_5.jpeg)

يظهر مربع الحوار التالي نختار نوع الاختبار ARCH،و عدد الفترات المبطئة 1 كما هو

موضح

![](_page_52_Picture_207.jpeg)

بالضغط على ok نتحصل على المخرجات التالية

![](_page_53_Picture_114.jpeg)

نالحةةةةةةةةةةةةة أ احصةةةةةةةةةةةةة ئي squared-R\*Obs تسة ة ة ة ة ة ة ة ة ة ة ة ة و 2.88 و مكةةةةةةةةةةةةة حسةةةةةةةةةةةةة ه بضةةةةةةةةةةةةة

قيمــــة R-squared فـــي عـــــدد المشــــــاهات بعــــد التعــــديل (9\*0.3208)، وهـــي تتبــــع

توزيع كاي مربع.

وبمقارنسة قيمسة Obs\*R-squared نجسد أنهسا أصسغر مسن قيمسة كساي مربسع

المجدولة، ومنه نقبل الفرضية الصفرية التي مفادها ثبات تباين حد الخطأ.

**- اختبار white**

من نافذة النموذج المقدر نختار كما هو موضح في الشكل التالي

![](_page_54_Picture_54.jpeg)

#### يظهر المربع الحواري التالي:

![](_page_54_Picture_55.jpeg)

نختــار white ثــم نتأكــد أن مربــع Include White Cross terms غيدر مؤشــر ثــم

نظغط ok لنحصل على النتائج التالية

![](_page_55_Picture_26.jpeg)

#### نلاحــظ أن قيمــة المعنويــة الاحصــائية لاختبــار فيشــر واختيــار كــاي مربــع أكبــر مــن

0.05 مما يعني قبول الفرضية الصفرية التي مفادها ثبات تباين البواقي.

## **املحورالسادس:**

## **تحليل املركبات االساسية ACP باستخدام Eviews**

استعملت هـذه الطريقـة لأول مـرة مـن طـرف pearson و مسنة 1901 ، وأول مــن ضــمها إلـي الإحصــاء الرباضــي هــو Harold Hotelling ســنة 1933 ، غيــر أنهــا لسم تصبيح واستعة الإستعمال إلا في التستعينات، ذلتك لظ سور الحاسيوب و البرامج الإحصائية التي سهلت العمل بهذه التقنية.

**.1 هدف املركبات االساسية**

تهةةةةة فط قةةةةة تحليةةةةةل امل كبةةةةة تال ئيسةةةةةي أواملك نةةةةة تاألس سةةةةةي en Analyse principales التفيي أكبير قسدر ممكن مسن المتغيرات أو composantes  $\mathsf{Q} \! =$ u $_\mathsf{i}$ الأفراد إلى عوامل أو مركبات، عن طريق إختيار  $\mathsf{u}_\mathsf{i}$  لتعظيم .

وعليه فإن:

- مصفوفة العدديـــة (X'X) هـــي مصـــفوفة متماثلـــة وموجبـــة. هـــذا يعنـــي أن القسيم الذاتيــــة و الأشــــعة الذاتيــــة ســـتكون عدديــــة. بالاضـــافة الــي ذلـــك ، ستكون قيم القيم الذاتية موجبة أو صفرية.
- متع مة ة ة ة ة ة ة ة ة مة ة ة ة ة ة ة ة ةعبعضة ة ة ة ة ة ة ة ة األشة ة ة ة ة ة ة ة ةع ال اتية ة ة ة ة ة ة ة ة ملصة ة ة ة ة ة ة ة ةف ف متم ثلة ة ة ة ة ة ة ة ة تكة ة ة ة ة ة ة ة ة ائمة ة ة ة ة ة ة ة ة ֦֧֦֧֦֧֦֧֦֧֦֧֦֦֦֧֜֜֜֜֜ . $u_n$ ' البعض ، أي  $-u_m$ ' u
- تحـــدد الإســـقاطات الموجـــودة علـــى الشــــعاع u<sub>i</sub> متغيـــرًا جديـــدًا وهــــو عبــــارة  $\ddot{\mathbf{z}}$  $\ddot{\mathbf{z}}$ عــن مجموعـــة خطيـــة مــن المتغيــرات الأصــلية. يــتم إعطــاء تبــاين هـــذا المتغيــر الجديد من خلال:

$$
1/n (u_i' X' X u_i) = 1/n (u_i' \lambda i u_i) = 1/n \lambda_i
$$

لتوضيهم كيفيـــة تطبيــــق المركبــــات الاساســــية بإســــتخدام Eviews ، نســـتخدم المصفوفة التالية كمثال:

$$
A = \begin{pmatrix} 1 & 1 & 3 \\ 1 & 2 & 3 \\ 2 & 5 & 4 \\ 1 & 3 & 1 \\ 3 & 7 & 1 \end{pmatrix}
$$

نقوم بإنشاء المصفوفة في برنامج Eviews

من قائمة objet نختار New objet كما في الشكل الموالي:

![](_page_58_Picture_5.jpeg)

يظهر المربع الحوار التالي نختار منه Matrix vector coefficient

![](_page_58_Picture_125.jpeg)

ثـــم نقـــوم بتحديـــد ابعـــاد المصـــفوفة عـــن طريـــق ادخـــال عـــدد الاســـطر Rows

والاعمدة Columns

![](_page_59_Picture_46.jpeg)

بالضغط على Ok تظهر النافذة التالية:

![](_page_59_Picture_47.jpeg)

نقوم بإدخال قيم المصفوفة

![](_page_59_Picture_48.jpeg)

ثـــم مـــن Name نعطــي تســـمية للمصـــفوفة مثـــال نســـمها A كمـــا هـــو موضـــج فــي

الشكل التالي

![](_page_60_Picture_167.jpeg)

#### **.2 االحصاءات الوصفية ملصفوفة املعطيات**

للحصــول علــي الاحصــاءات الوصـــفية للمتغيــرات المصــفوفة مـــن View نختـــار

Descriptive Stats by Column كما في الشكل الموالي:

![](_page_60_Picture_168.jpeg)

تظهر النتائج التالية

![](_page_61_Picture_131.jpeg)

حيث يقدم برنامج Eviews الاحصائيات الوصفية المطلوبة للمتغيرات الثلاثة

كمــا نحصــل علــي تحليــل التغــاير والارتبــاط مــن خــلال View ثــم Covariance

Analysis كما هو موضح في الشكل التالي:

![](_page_61_Picture_132.jpeg)

يظهر المربع الحواري التالي

![](_page_62_Picture_435.jpeg)

مــن الربــع الحـــواري الســـابق نؤشـــر علــى الخيـــارات المطلوبــة كمـــا هـــو موضـــح ثـــم

نض عل ok

![](_page_62_Picture_436.jpeg)

نســــتنتج مــــن اجـــــدول الســـــابق ان المتغيــــرين الاول والثــــاني مرتبطــــان يشــــكل قـــــوي حيــث أن معمــل الارتبـــاط بينهمـــا يســــاوي 0.95 وهـــو قــــوي وموجـــب، وهـــو مـــا تؤكـــده القيمــة الاحصـــائية لســـتيودنت والقيمـــة الاحتماليـــة. وهـــو مـــا يـــدل علـــى أن المتغيرين الاول والثاني يتشاركان في نفس المحور عاملي.

#### 3. استخراج المحاورالعاملية وتفسيرها

وللحصول على المحساور العاملية، مسن قائمة View نختسار Principal

#### Components كما هو في الشكل الموالي:

![](_page_63_Picture_278.jpeg)

مــن خـــلال مربــع الحـــوار التـــالي يمكــن اختيـــار عـــدد المحـــاور العامليـــة، كمـــا يمكــن

تحديد العديد من الخيارات

![](_page_63_Picture_279.jpeg)

بالضغط على موافق نحصل على النتائج التالية

![](_page_64_Picture_406.jpeg)

مــــن النتـــــائج الســـــابقة نلاحـــــظ أنـــــه يوجــــد محـــــور عـــــاملي واحــــد تفــــوق قيمتـــــه الواحـــد(2.10) ، ويشـــرج وحـــده 70% مـــن التبـــاين الكلـــى المشـــروح، كمـــا أن المحسورين العسامليين الاول والثساني يشسرحان معسا 98.50% مسن التبساين الكلسي وهسي نسبة جد مقبولة للاعتماد على هذين المحوربن فقط.

والشكل الموالي يوضح التمثيل البياني للقيم الذاتية

![](_page_64_Figure_6.jpeg)

كما يمكن تمثيل المتغيرات والمشاهدات على المحاور كالتالي

![](_page_65_Figure_3.jpeg)

ونلاحــــظ أن المتغيــــرين الاول والثـــــاني يتشـــــاركان التمثيــــل فــي المحـــــور العـــــاملي الأول، بينما يتم تمثيل المتغير الثالث على المحور العاملي الثاني.

#### **املراجع:**

- السـواعي خالـد محمـد، أساسـيات القيـاس الاقتصـادي باسـتخدام EViews، دار الكتاب الثقافي، عمان، الأردن.
	- الســواعي خالــد محمــد، Eviews والقيــاس الاقتصــادي، 2012، ، دار الكتاب الثقافي، عمان، الأردن، الطبع الاولي.
- سهمير خالسد صافي، مقدمسة فـي تحليسل نمساذج الانحسدار باسستخدام 2015، Eviews، مكتبة افاق، غزة، فلسطين، الجزء الثاني.
- عــدنان الصـــنوي، مـــادة Eviews فــي الاقتصـــاد القياســـي، موقــــع الاســـتاذ

[www.adnanalsanoy.wordpress.com](http://www.adnanalsanoy.wordpress.com/)

- Hill, R. Carter; Griffiths, William E.; and Judge, George G,2000. Using EViews For Undergraduate Econometrics, Wiley;2nd edition.